# *ACCU-GOLD* **TOUCH**  *GUIA DE INICIO*

*(Para uso con todos los modelos TOUCH)*

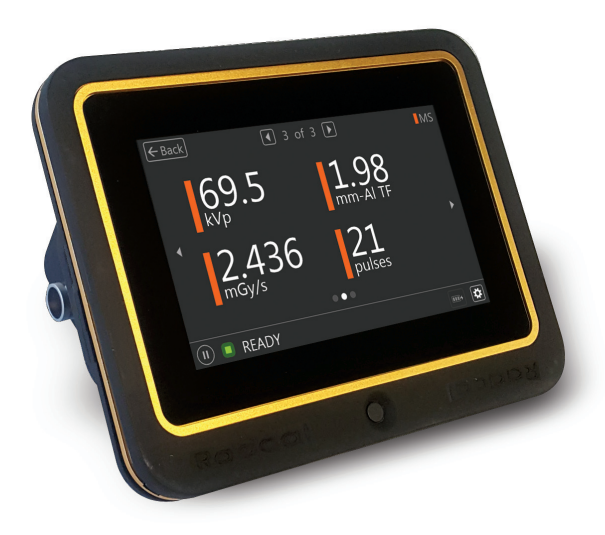

**Radcal®** 

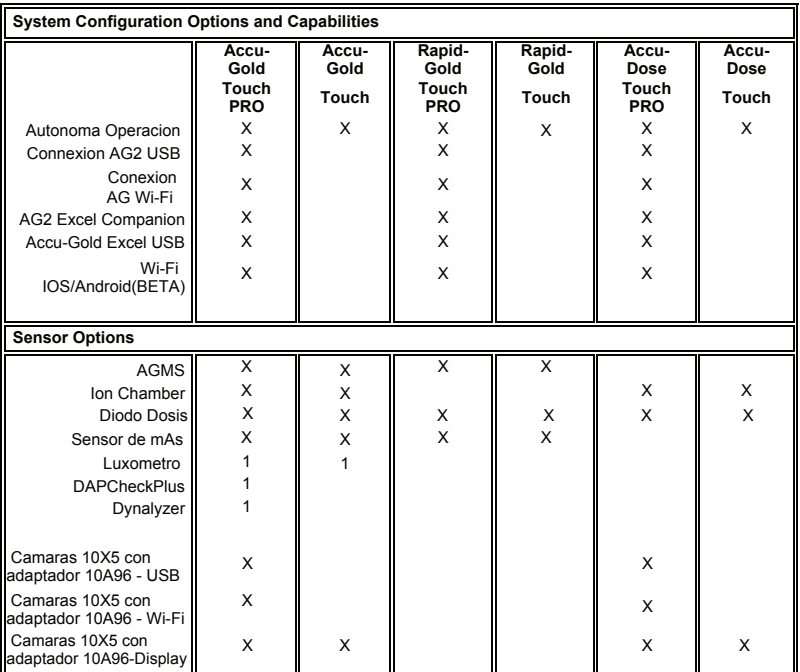

1 - futuras actualizaciones

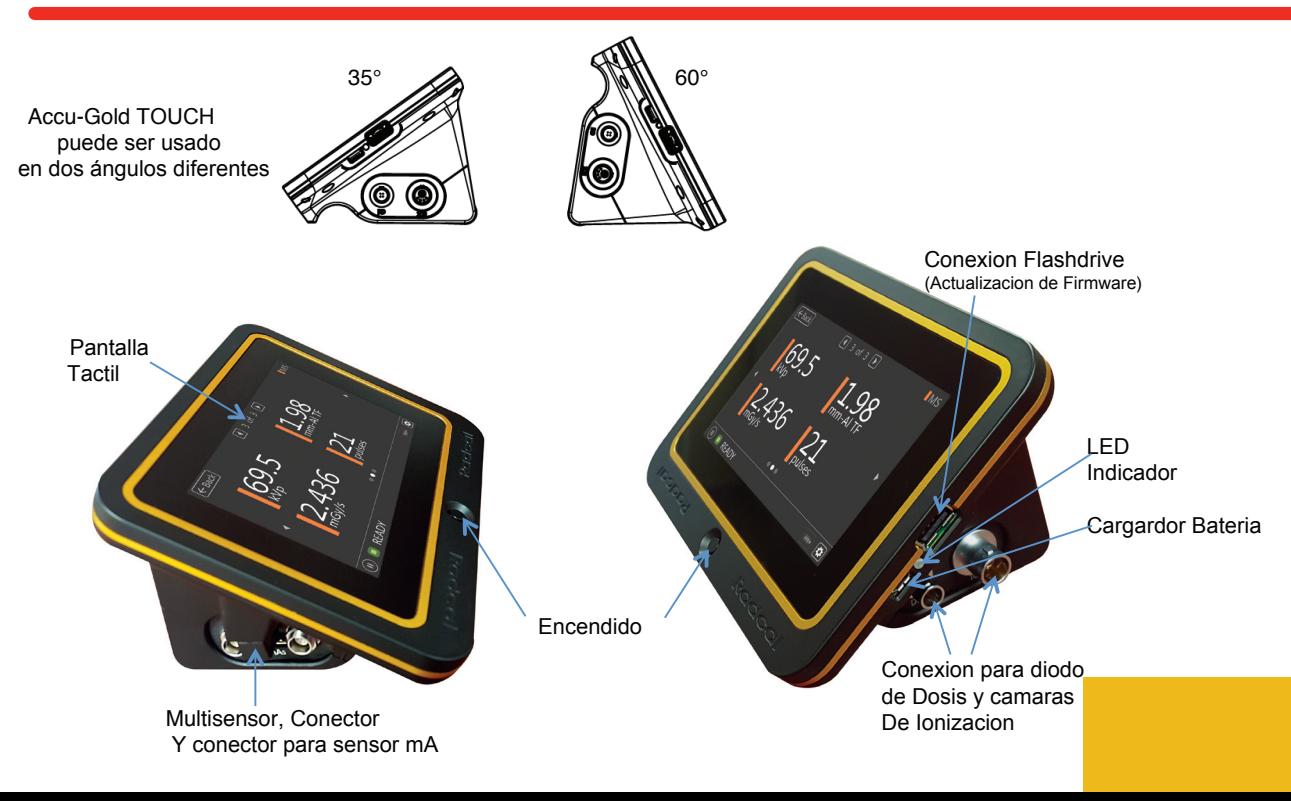

### **Operacion Autonoma**

Accu-Gold TOUCH puede ser utilizado independientemente, leyendo resultados en su pantalla incorporada.

La version "Pro" muestra un menu para seleccionar el modo de uso: Autonomo, con cable USB o WiFi

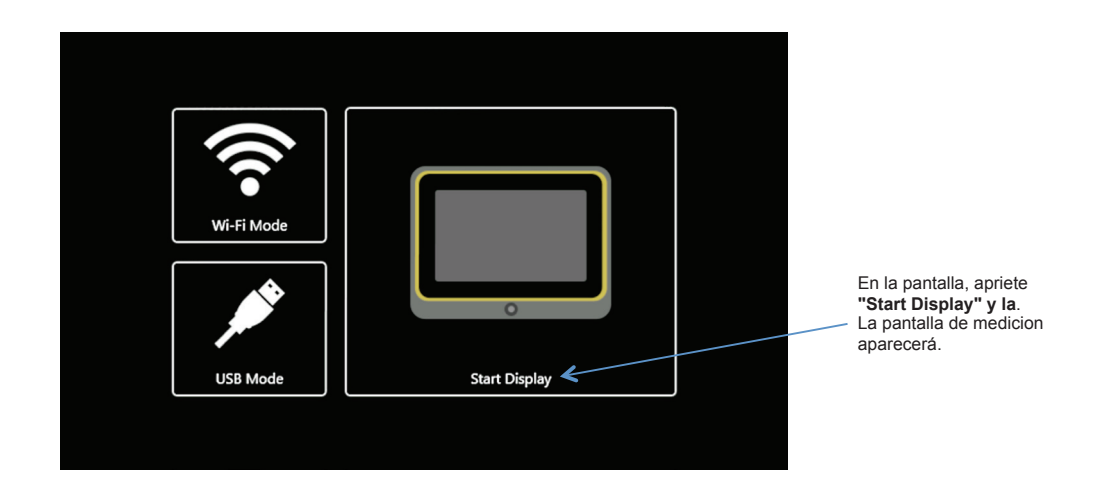

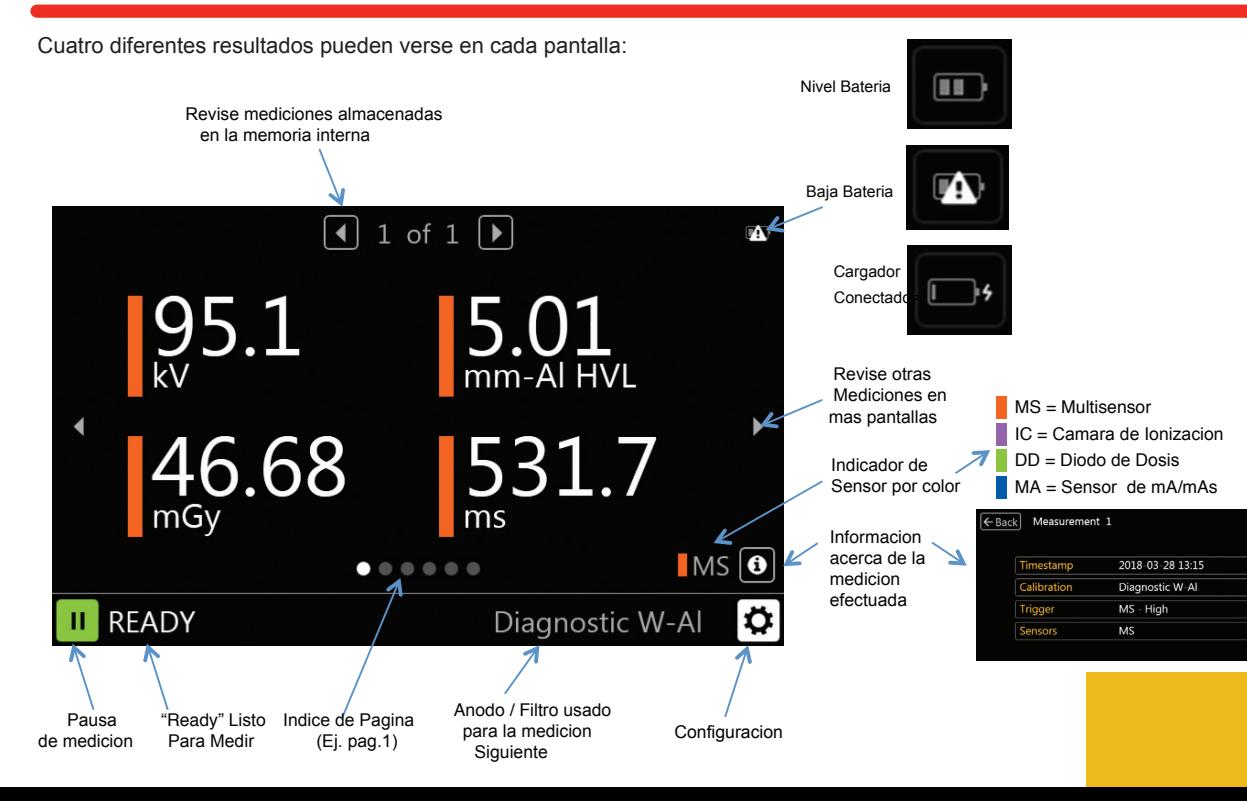

### **Settings –**

#### **Pantalla "Measure"**

*Sensor:* Selecciona el sensor para iniciar la medición *Modo:* Desactiva la funcion "Sensor"y permite iniciar y detener la medicion manualmente ("Manual") *Nivel:* "Std" es el nivel normal para la captura de la medicion. Seleccione "Low" si "Std" no es suficientemente sensible. "Low" puede permitir la captura de señales de bajo nivel, pero tambien puede causar falsas señales. Seleccione "High" si "Std" causa falsas capturas.

*Custom:* permite controlar de forma mas precisa el nivel para la captura de la medicion.

Ajustando los niveles de ruido permitidos y la filtracion permitira capturas mas precisas con camaras de ionizacion

#### **Seccion "Other"**

*Modo Dental con Multisensor (MS):* Diseñado para detectar pre pulsos de kV, caracteristica normal en ciertos generadores. **Note:** La dosis no cambia en absoluto durante la duracion de la exposicion. Solo el calculo de kV y el tiempo calculations are son afectados.

**"ICW***ave Mode":* Solo disponible cuando una camara de ionizacion es conectada. Utiliza la frecuencia corregida de la grafica para determinar el inicio de la captura.

![](_page_5_Picture_150.jpeg)

![](_page_5_Picture_151.jpeg)

**Anodo/Filtro –**La seleccion de diferentes calibraciones for making measurements will depend on the disponibles depende en el tipo de multisensor (MS) que multisensor you use. A diagnostic se utilice. Un MS de rango de diagnostico solo mostrara las calibraciones dentro de ese rango. Igualmente, para un multisensor de rango mamografico. Este men no aparece cuando se conecta una camara de ionizacion solamente.

Los Multisensores de dosis y kV tienen algunas calibraciones particulares, incorporadas en su calibracion, y solo apareceran como opcion si este es el caso. Seleccione la calibracion apropiada acorde con la maquina en la que se esta trabajando

![](_page_6_Picture_4.jpeg)

**System –**

![](_page_7_Figure_3.jpeg)

Mediciones almacenadas

### **Cargador de Bateria**

El indicador de bateria en a pantalla indica la carga de la misma. Cuando el nivel disminuye a un 25%, el LED indicador comenzara a parpadear verde / rojo (rojo solamente cuando operando en WiFi)

El Cargador de bateria incluido con el TOUCH especialmente optimiza el estado de la bateria. El tiempo tipico de carga de una bateria totalmente descargada es tipicamente 5 horas

El LED se pone amarillo cuando (color magenta cuando en Wi-Fi) el cargador esta conectado. LED parpadenado indica cargando y solido cuando la bateria esta recargada.

El TOUCH puede ser usado mientras la bateria se recarga, y el cargador puede dejarse conectado indefinidamente. Si la bateria ha sido descargada totalmente, tomara un cierto tiempo hasta que el mismo pueda operar mientras la bateria se regarga.

El TOUCH tambien puede ser recargado con otros cargadores USB, incluso con los puertos USB de laptops, no obstante, el tiempo de carga varia dependiendo en el tipo de cargador y como el puerto en la laptop es reconocido.

### **USB Flash Drive**

Periodicamente, el firmware de TOUCH es actualizado, para poder instalar dicha actualizacion, descarge los archivos del link proporcionado en el flashdrive. Instrucciones adicionales acompañaran dichos archivos

#### **USB Mode - Using Accu-Gold 2 software**

Connect the control unit to a PC using the supplied micro USB cable and attach any sensor that you would like to measure with.

Launch Accu-Gold 2.0 on your computer and select "Connect via USB" on the Start screen.

Refer to the Accu-Gold 2 User Manual when in USB or WiFi Modes.

When the software displays the "Ready" status in the lower left corner of the window you can begin measuring.

![](_page_9_Picture_7.jpeg)

#### **Modo Wi-Fi - Usando el software Accu-Gold 2**

Encienda la unidad de control, y seleccione la opcion de conexion ""Wi-Fi" en la pantalla inicial.

La pantalla de la unidad de control se apagará , y cuando el LED azul comienza a parpadear rapidamente, esta listo para conectar. Abra el software Accu-Gold 2 y seleccione "Connect via Wi-Fi" en la pantalla inicial en laptop . Cuando el software ha establecido comunicacion con TOUCH, e indica "READY" en la parte inferior izquierda, El equipo esta listo para tomar mediciones.

Si la conexion no se establece, abra "Windows connection Manager" y seleccione TOUCHXX-XXXX y click para conectar

Si un PIN es requerido, haga click en el texto subrayado debajo "Connectar usando una llave de seguridad" y use "12345678 " Una vez conectado, indicara "No Internet, Secured" (esto es NORMAL).

Ahora puede hacer click en "Start" en la pantalla "Measurement" y comenzar las mediciones . Una vez que termine su trabajo, apague la unidad. Toma unos segundos hasta que el LED azul se apaga.

![](_page_10_Picture_8.jpeg)

### **Radcal Corporation**

426 West Duarte Road Monrovia, CA 91016-4591 USA USA (626) 357-7921 Fax USA (626) 357-8863 email sales@radcal.com www.radcal.com

> Radcal Part # MNL/AGTQS 4094382 Rev: A Software V1.5 & ON Printed: April, 2018

> > Copyright © 2018

### **Radcal**®